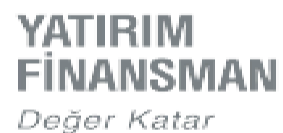

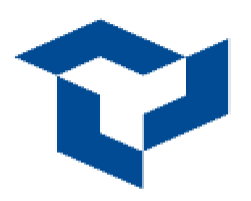

## **iOS İşletim Sistemi İçin Handy Trader Uygulaması Kurulum Kılavuzu**

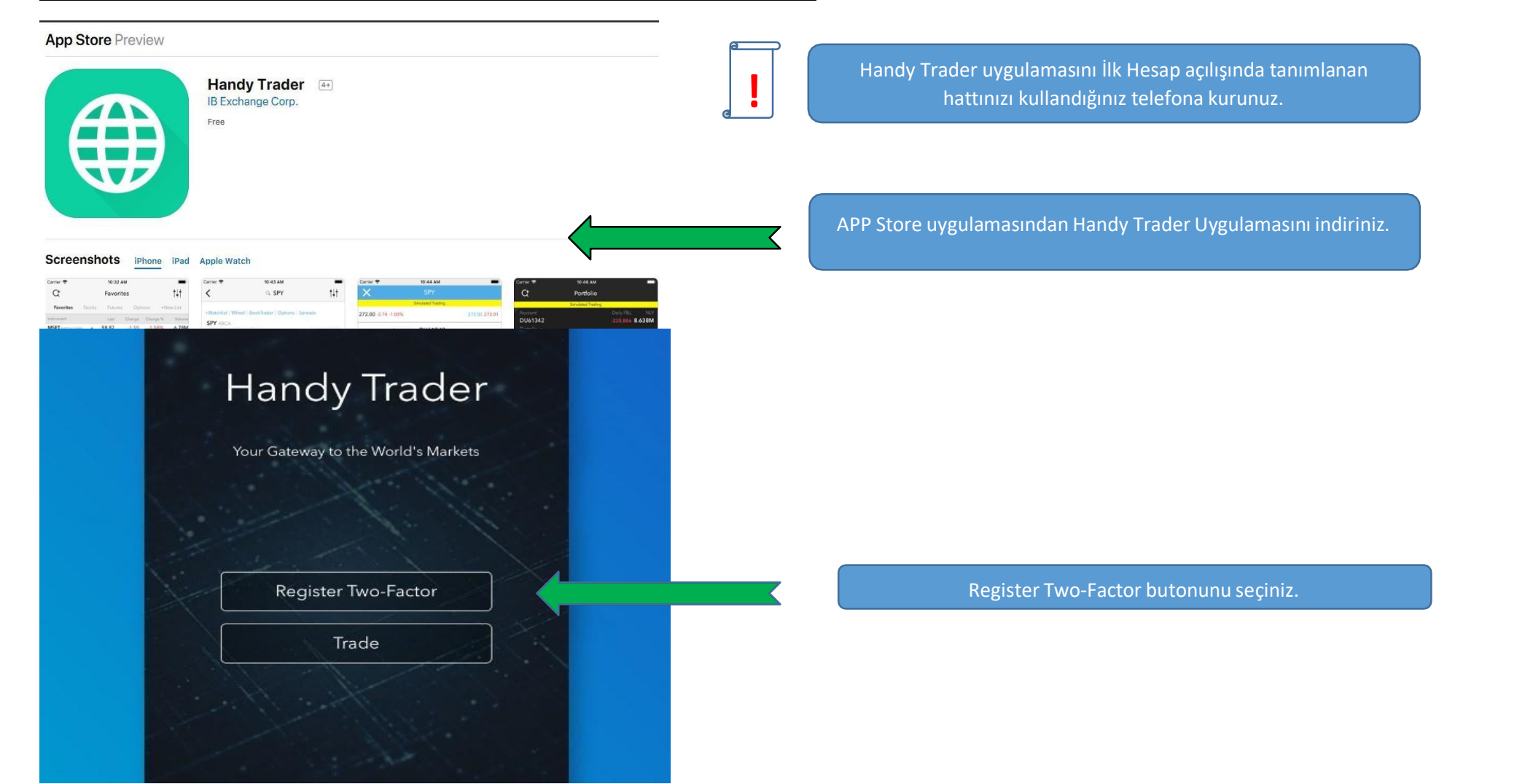

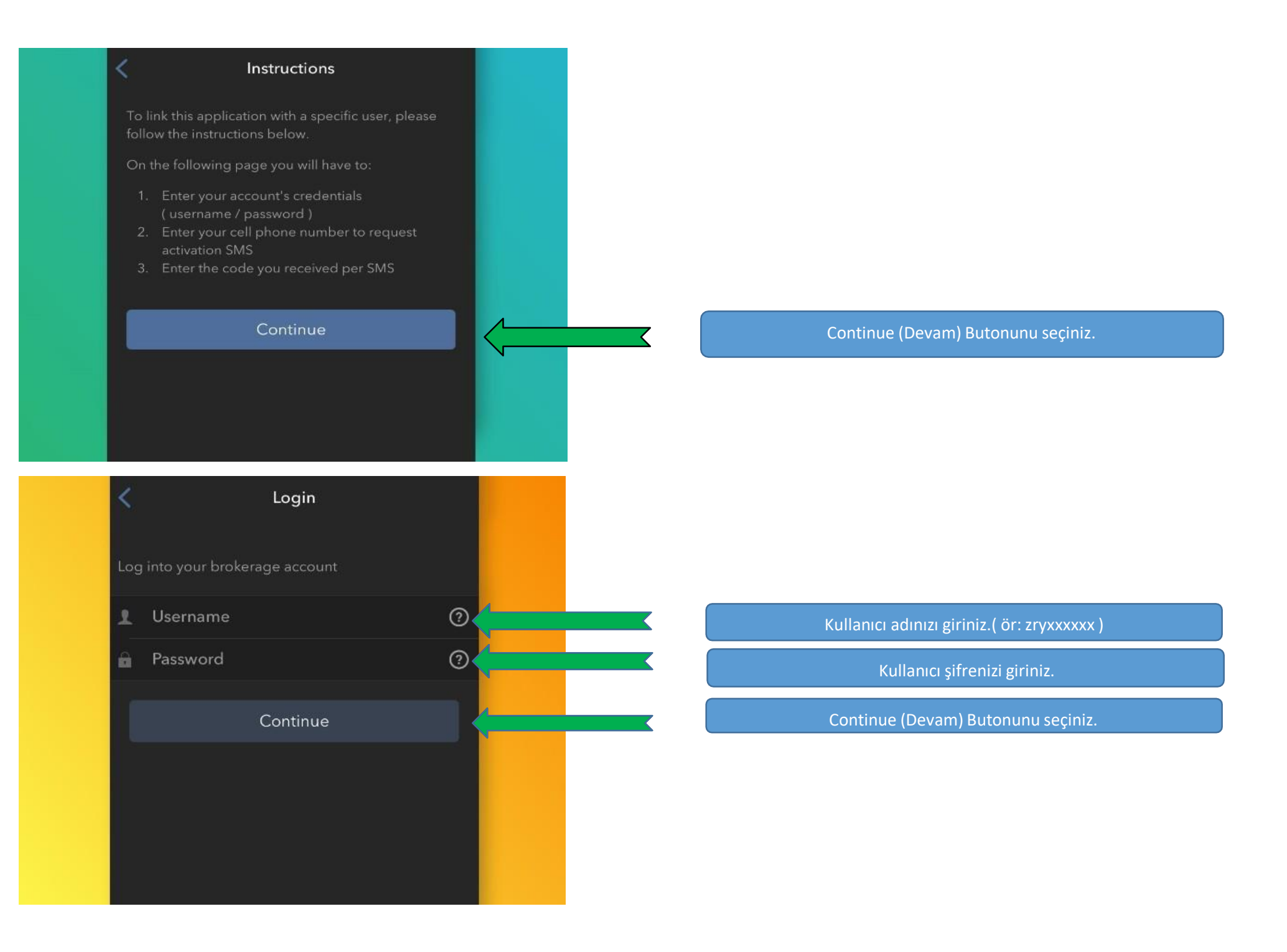

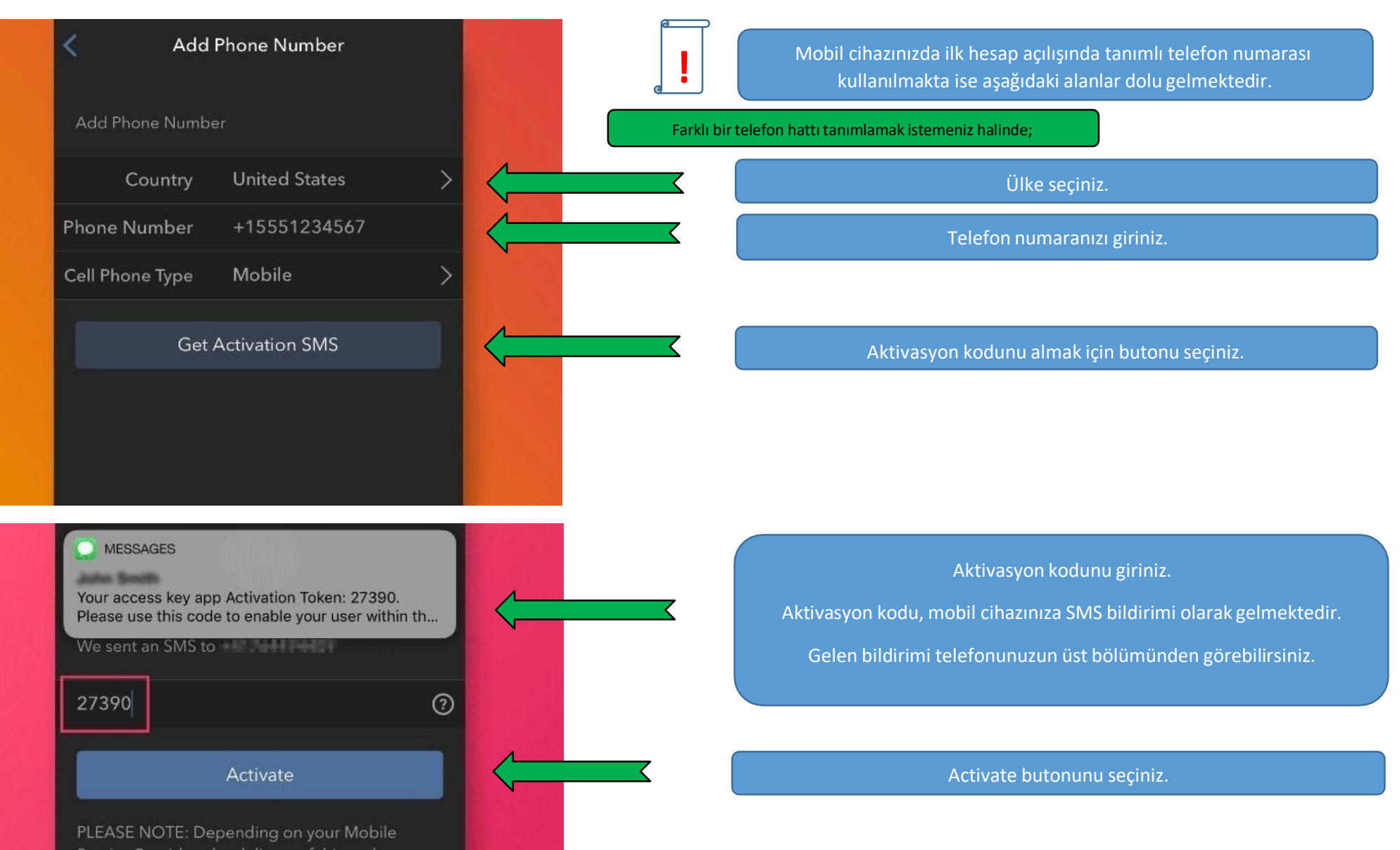

Service Provider, the delivery of this code may take a few minutes. Please allow at least 3 minutes for the reception of the message before requesting a new code.

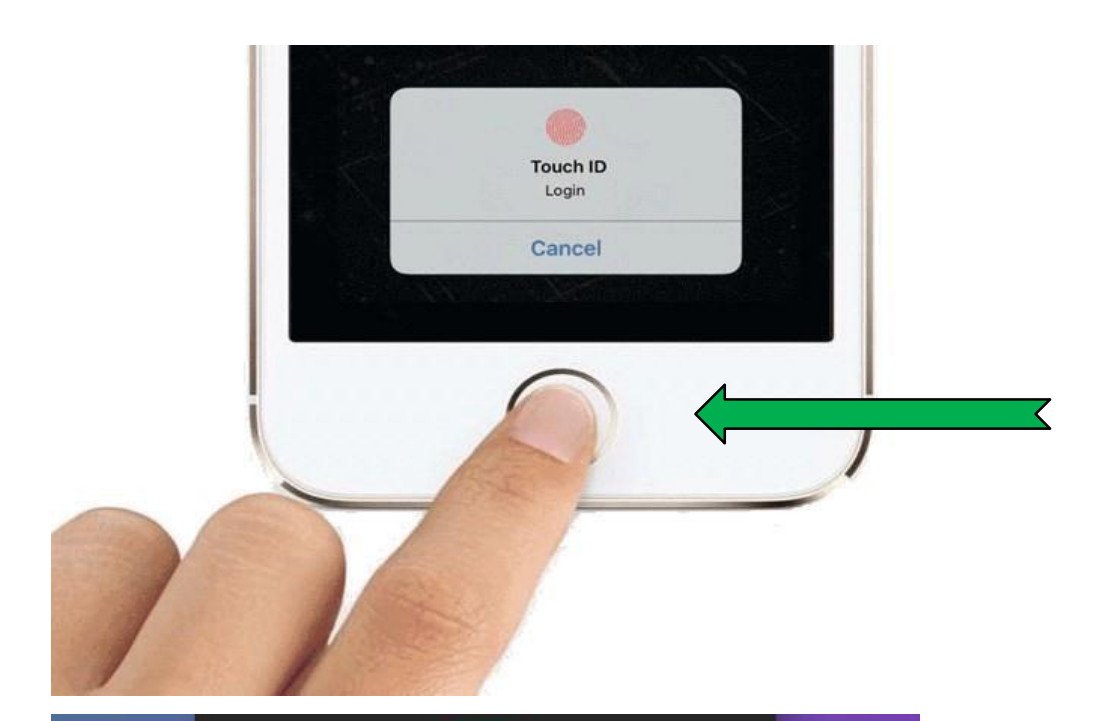

## Touch ID nizin kaydedilmesi için tuşa basınız.

Telefonunuz hesabınıza tanımlanmıştır.

Kullanıcı adı ve şifreniz ile sağlanan güvenliğe ek olarak, Touch ID güvenlik girişi eklenmiştir.

TÜRKİYE SANKASI

**TSKB** 

## Your HandyKey was successfully activated

If you also have a physical security device, you will be asked to select HandyKey the next time you log in.

To help ensure a prompt response to HandyKey notifications, keep these messages visible on your screen until you tap them:

- 1. Open your iOS Settings
- 2. Go to Notifications, locate Handy Trader in the list and open it